# UCCC SEGURA La U en modo

Multifactor Office 365

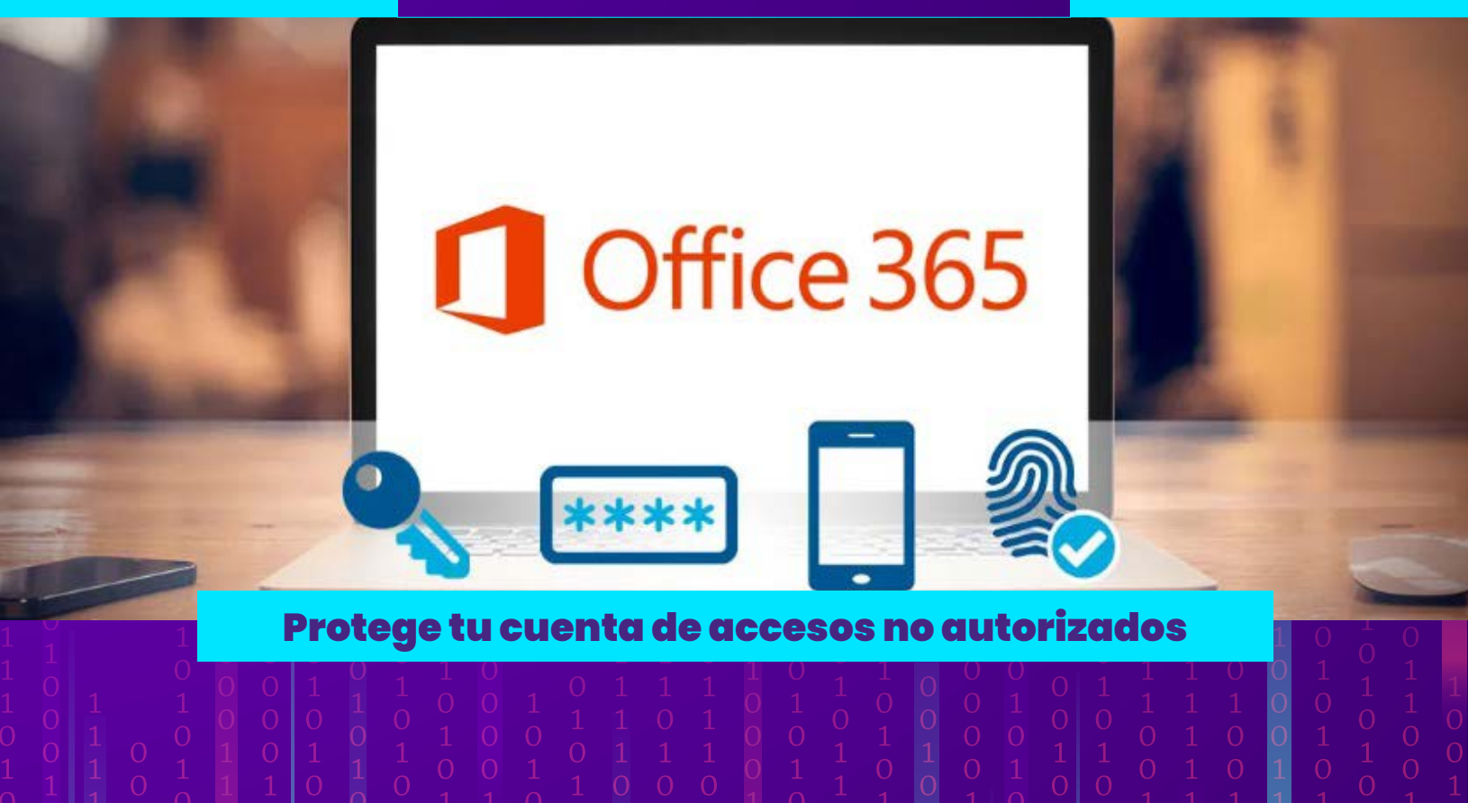

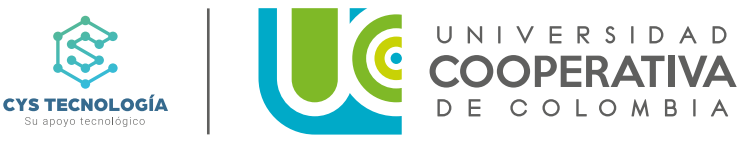

# ¿Que es Multifactor de Office 365?

**Es una característica de seguridad que agrega una capa adicional de protección a las cuentas de usuario.**

**Con el Multifactor, los usuarios deben proporcionar dos formas de autenticación para acceder a sus cuentas, lo que hace que sea mucho más difícil para los hackers comprometerlas.**

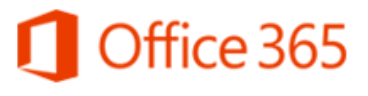

Multi-factor Authentication

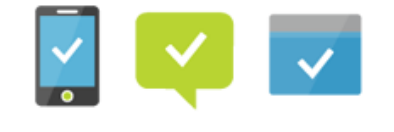

# Cómo funciona el Multifactor de Office 365

**El Multifactor de Office 365 funciona a través de un método de autenticación elegido por la UCC, para este caso se debe configurar mensaje de texto y la APP "Microsoft Authenticator ".** 

**Una vez que el usuario ingresa su contraseña, se le solicita que proporcione la segunda forma de autenticación, con esto ya el usuario tiene acceso a su cuenta.**

# Beneficios del Multifactor de Office 365

**Protección adicional contra el acceso no autorizado.**

**Acceso seguro desde cualquier lugar.**

**Reducción del riesgo de robo de información confidencial.**

**Prevención de ataques de phishing mediante la autenticación de múltiples factores.**

# Activación por MSM

# Paso 1 **Ingresar a la pagina: https://www.office.com/**

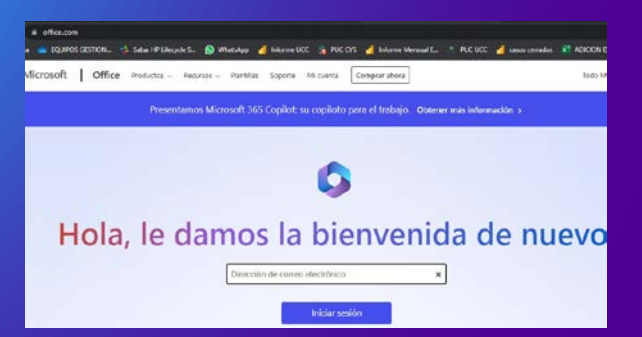

# Paso 2 **Ingresa la contraseña del usuario de Office 365:**

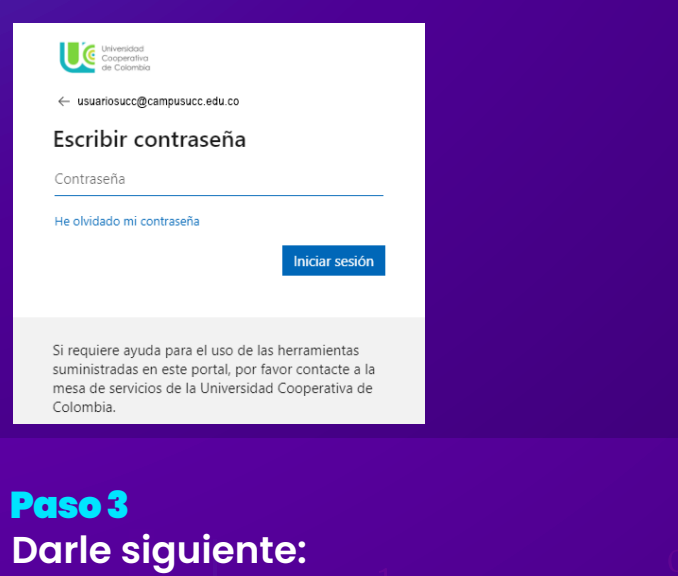

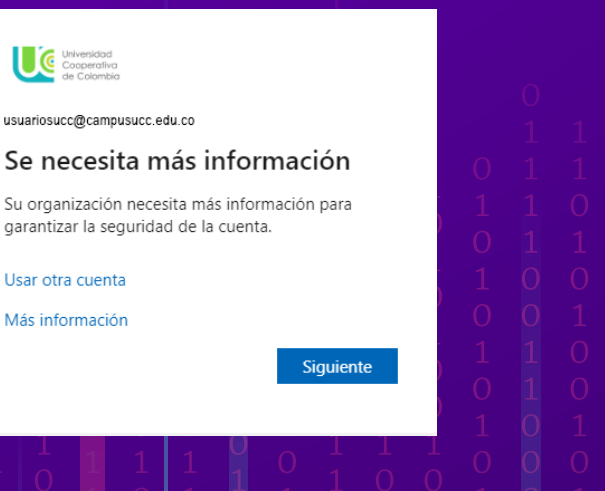

### Paso 4

**Selecciona Colombia y coloca el número celular. Finalizas con siguiente:**

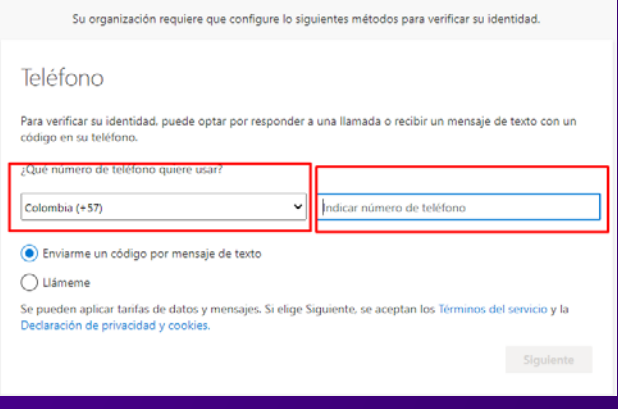

# Paso 5

**Escribe el código enviado por MSM al número celular y da clic en siguiente:**

### Garantizar la seguridad de la cuenta

Su organización requiere que configure lo siguientes métodos para verificar su identidad.

### Teléfono

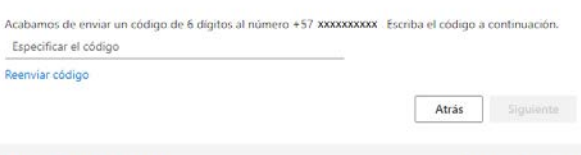

Quiero configurar otro método

# Paso 6

**Escribe el código enviado por MSM al número celular y da clic en siguiente:**

### Garantizar la seguridad de la cuenta

Su organización requiere que configure lo siguientes métodos para verificar su identidad.

Teléfono

SMS verificado. El teléfono se ha registrado correctamente

Omitir configuración

# Para activar la aplicación Móvil seguimos los siguientes pasos

# Paso 1 **Ingresar a la pagina:**  https://www.office.com/ L'atalitikesis. O masse d'interest à ricon oft | Office os Microsoft 365 Copilot: su copiloto pera el trabajo. Obtener más inf ۵ Hola, le damos la bienvenida de nuevo

### Paso 2

### **Ingresa la contraseña del usuario de Office 365:**

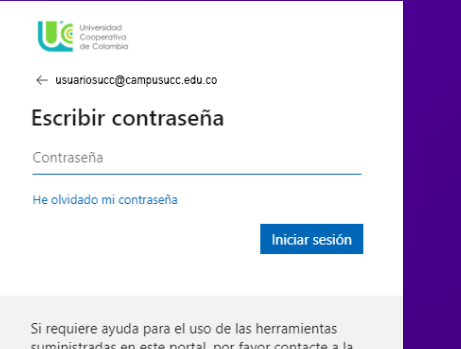

suministradas en este portal, por favor contacte a la mesa de servicios de la Universidad Cooperativa de Colombia

# Paso 3

**Después de ingresar credenciales, nos aparecerá una ventana, que nos redirigirá a nuestro portal de Office 365 para agregar los datos para el método de autenticación:** 

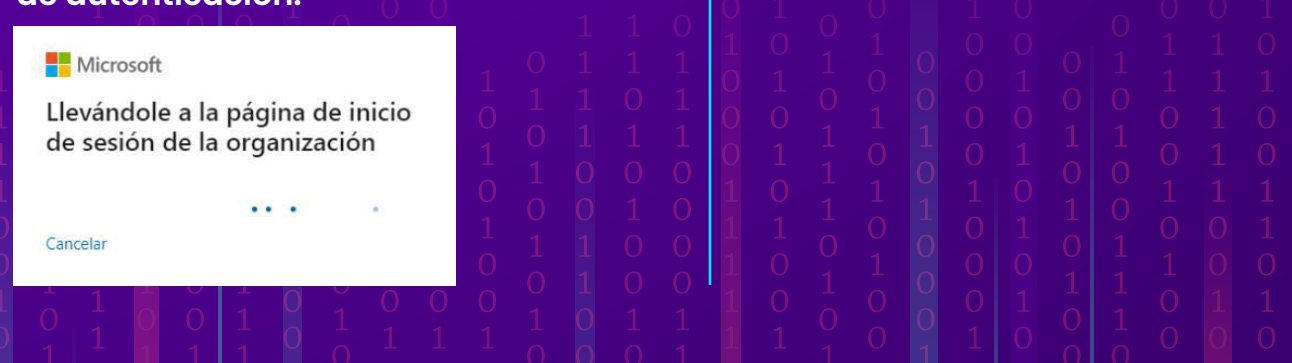

## Paso 4

**En esta parte podremos ver las distintas opciones para autenticarnos, escoger Aplicación Móvil:** 

Paso 1: ¿de qué manera debemos ponernos en contacto con usted? Teléfono de autenticación

# Paso 5

Teléfono de autenticación Teléfono del trabajo

Aplicación móvil

**Instalar la aplicación Microsoft Authenticator en nuestro teléfono móvil, disponible para iOS y Android en el App Store y Google Play respectivamente:**  https://www.microsoft.com/es-es/security/ mobile-authenticator-app

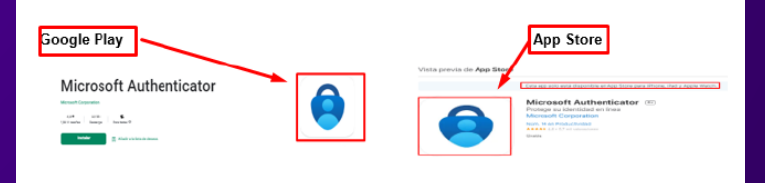

# Para activar la aplicación Móvil seguimos los siguientes pasos

### Paso 6

**Una vez instalada la aplicación indicada en el paso anterior, ya podemos continuar, pulsando en el botón de configurar en pantalla, y abriendo la aplicación Microsoft Authenticator desde el móvil para escanear el código QR, configurar la cuenta para recibir las notificaciones:**

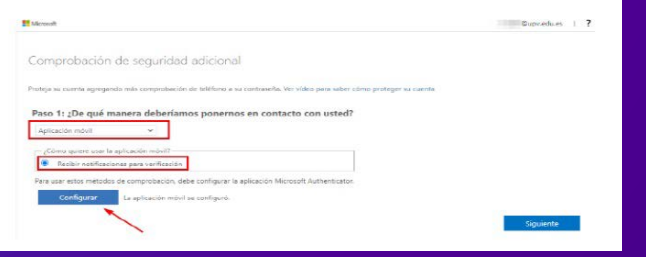

# Paso 7

**Al pulsar configurar, en el paso anterior, nos saldrá un código QR, necesario para escanear desde la aplicación del móvil Microsoft Authenticator.** 

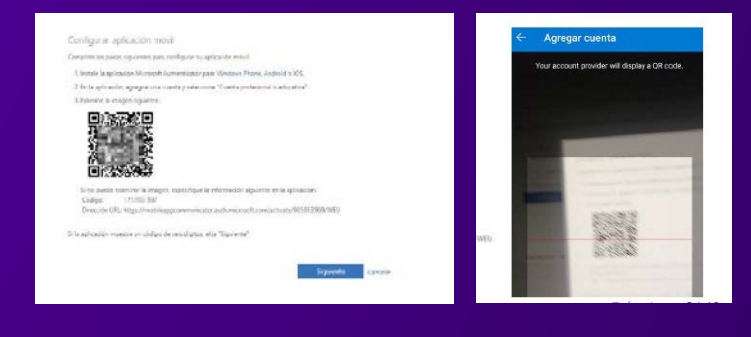

Cómo habilitar el Multifactor de Office 365

# Ahora configuremos Microsoft Authenticator, en el Móvil

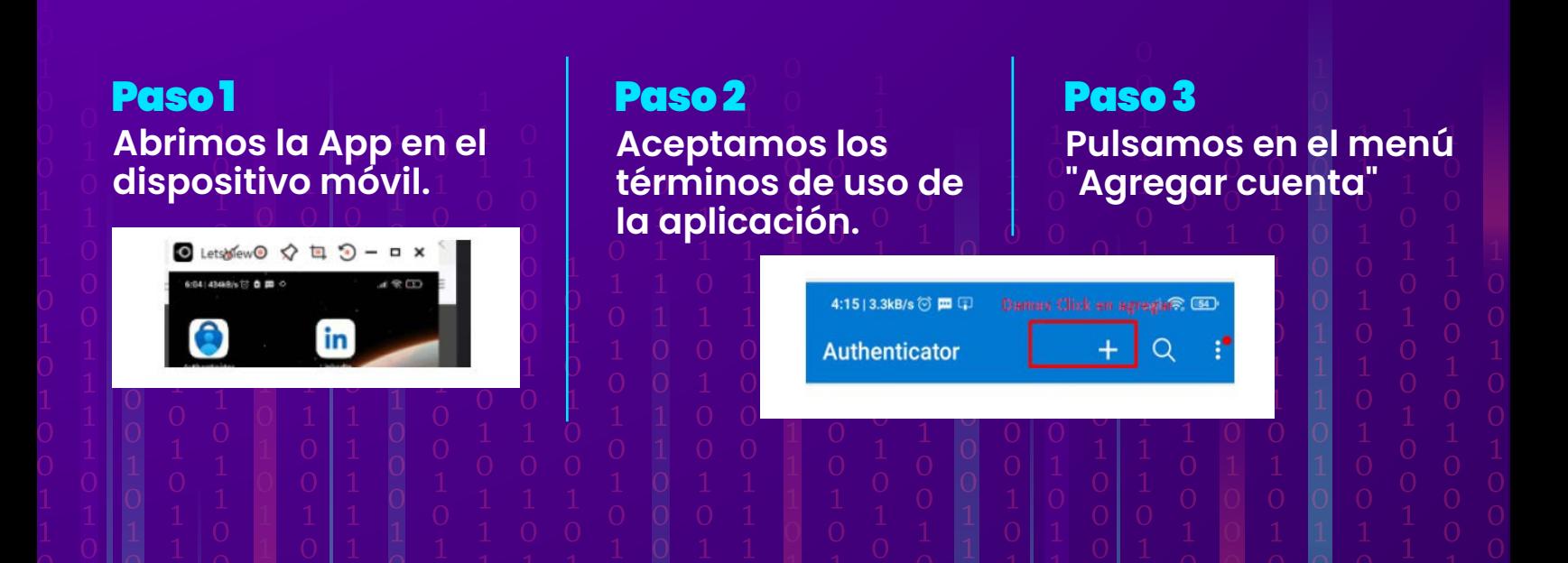

# Ahora configuremos Microsoft Authenticator, en el Móvil

### Paso 4

**Elegimos agregar cuenta y nos aparece estás opciones: escogemos la opción cuenta profesional o educativa, como se muestra en la imagen.**

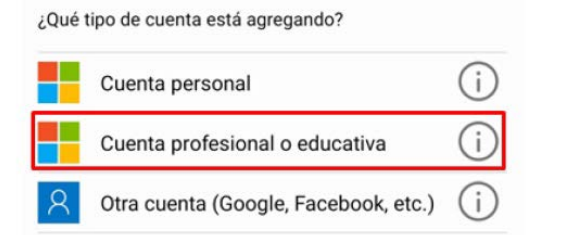

### Paso 5

**En el paso siguiente escogemos escanear código QR que nos muestra la pantalla del PC.** 

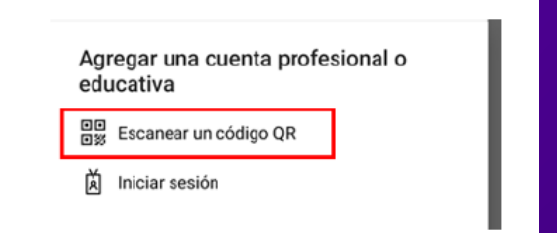

# Paso 6

# **Procedemos a escanear el Código QR y damos Clic en siguiente:**

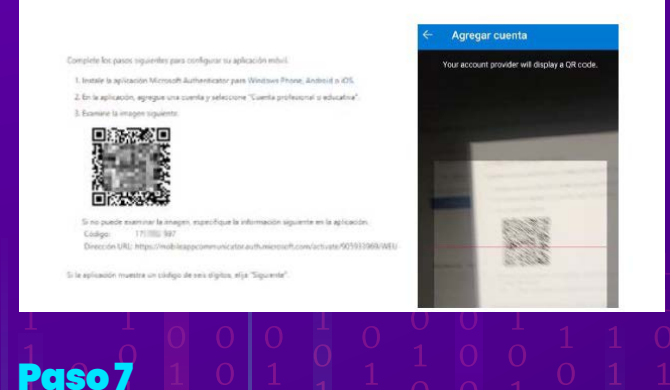

**Escogemos la opción recibir notificación y damos clic en siguiente.** 

## Paso 8

**Después de escanear el código QR seleccionamos la opción marcada y damos Clic en Siguiente:**

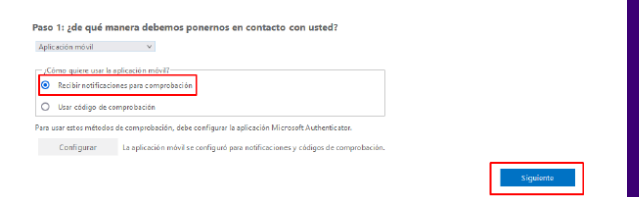

### Paso 9

**Ya en este paso sólo nos queda aprobar en pantalla del dispositivo móvil el acceso.**

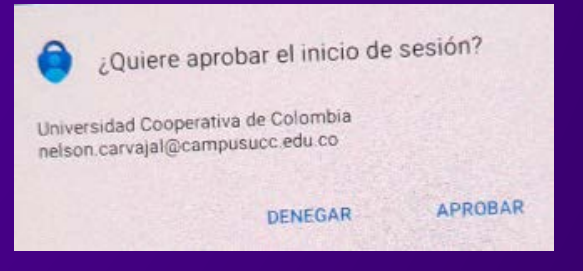

# Paso 10

**Si todo funciona correctamente, la cuenta quedará registrada en la App de nuestro móvil, que nos solicitará aprobaciones mediante una notificación en pantalla cada vez que queramos iniciar sesión.** 

### Compruebe su identidad

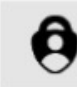

Aprobar una solicitud en la aplicación Microsoft Authenticator

APROBAR

# Paso 11

**DENEGAR** 

**Manteniendo la opción (recomendada) de "aprobar una solicitud en la aplicación Microsoft Authenticator", veremos que, en el móvil, recibiremos una notificación que deberemos aprobar** 

# Recomendaciones

# ¿Qué ocurre si perdemos o nos roban el dispositivo móvil en el que tenemos configurada la App Microsoft Authenticator?

- **Solicitar bloqueo de tu línea al operador de servicios móviles.**
- **En caso que tengas un nuevo número debes de actualizarlo a través del formulario de contáctenos que se encuentra en la parte inferior de la página web de la Universidad en el título que dice "Mesa de ayuda" o enviar un correo a mesa.ayuda@ucc.edu.co**
- **En otros casos si presentas algún inconveniente te puedes comunicar con la línea nacional 018000420101 o al WhatsApp 312 468 93 45.**

# UCC SEGURA La U en modo

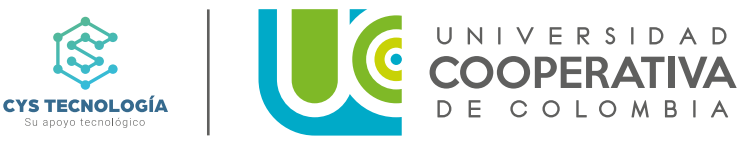